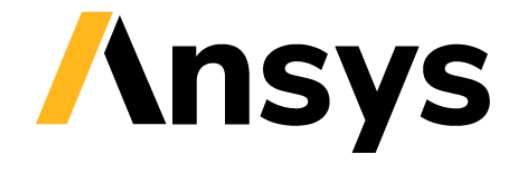

**GRANTA EDUPACK** 

# **Installation Guide**

# **2022 R1 Classic**

These are the standard installation and distribution instructions for *Ansys Granta EduPack 2022 R1 Classic* and *Ansys Granta EduPack 2022 R1 Introductory Classic*. If you downloaded the software from the Ansys Customer Portal, or were given license server information with your installer, you will need to follow the *Granta EduPack 2022 R1 Installation Guide* instead.

# **System requirements**

To install *Granta EduPack 2022 R1*, you will need:

- Microsoft® Windows® 10 (32-bit or 64-bit)
- 4 GB of RAM
- 4 GB of hard disk space

View the [full list of system requirements](https://forum.ansys.com/discussion/comment/120769) on the Ansys Learning Forum.

# **Support**

If you have questions about the installation or use of this software, please firs[t check the FAQs](https://forum.ansys.com/discussion/comment/120769) on the Ansys Learning Forum. Students should contact their instructor or local IT support in the first instance.

If you are an Educator or IT Administrator and need more information on how to customize and distribute the software, please see the Technical Note *Installation Guidelines for IT Professionals*.

If your issue is not covered there or in the FAQs, please emai[l support@grantadesign.com.](mailto:support@grantadesign.com?subject=Granta%20EduPack%202022%20R1%20Classic%20Installation)

# **For Educators and IT Administrators Step 1. Download the installer**

- ❖ Sign in to your My Granta account on th[e Education Hub](https://grantadesign.com/education/support/ces-edupack-support/) Support page.
- ❖ Click **Download**, then click the download link to save the installer.

Students are not allowed to download the software directly; you must create an installation package for them.

## **Step 2. Make it available**

❖ Run the installer (*edupack\_classic\_setup.2022\_R1.exe* or *edupack\_introductory\_classic\_setup.2022\_R1.exe*)*.*

Enter your My Granta account information when prompted.

❖ Click **Create installation package**.

#### ❖ Click **Continue**.

This will create a custom installer in a folder. You can then distribute this folder to other licensed users, and they can run the installer without needing to sign in to My Granta.

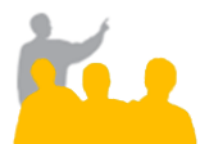

## **For Students**

### **Step 3. Install the software**

❖ Copy the installation package onto your computer.

If the files are in a .ZIP folder, unzip them before proceeding.

❖ Make sure the license file *license.lic* is in the same folder as the installer (*edupack\_classic\_setup.2022\_R1.exe* or *edupack\_introductory\_classic\_setup.2022\_R1.exe*).

If you do not have *license.lic* in your installation package, contact your instructor or IT admin.

❖ Run the installer and follow the on-screen instructions.

# **Installing** *Granta EduPack* **alongside** *Ansys Workbench*

## **When** *Granta EduPack Classic* **is installed after** *Ansys Workbench*

❖ Follow the installation instructions above.

The *Granta EduPack* add-in for *Ansys Workbench* will automatically be installed with the software.

## **When** *Granta EduPack Classic* **is installed before** *Ansys Workbench*

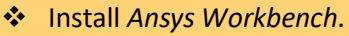

- ❖ Install the *Granta EduPack* add-in for *Ansys Workbench* using one of the following methods:
	- A. Re-run the *Granta EduPack* installer.
	- B. Manually run *EduPack\_Addin.RX.msi*, located in the *packages* folder (in the same folder as the installer). **RX** is the release number for your version of *Ansys Workbench*.

**Note:** If you have more than one version of *Ansys Workbench* installed, the *Granta EduPack* installer will run both add-in *.msi* files. Alternatively, you can run both files manually.

[www.ansys.com/products/materials/granta-edupack](https://www.ansys.com/products/materials/granta-edupack/)

We welcome your feedback on this document. You can let us know if anything is unclear, if you spot an error, or have an idea for new content, by emailin[g granta-docs@ansys.com.](mailto:granta-docs@ansys.com?subject=Feedback%20on%20GRANTA%20EduPack%20Classic%20Installation%20Guide)